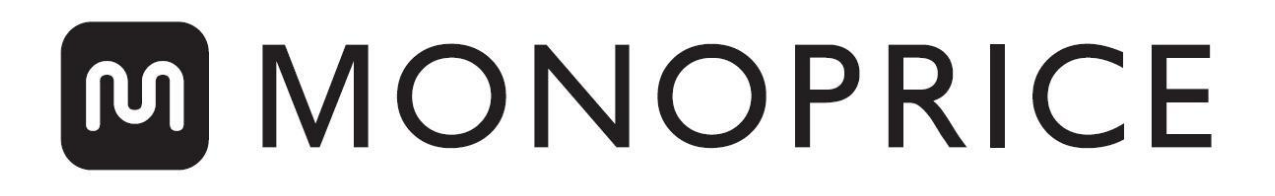

# Imprimante 3D MP10 Mini

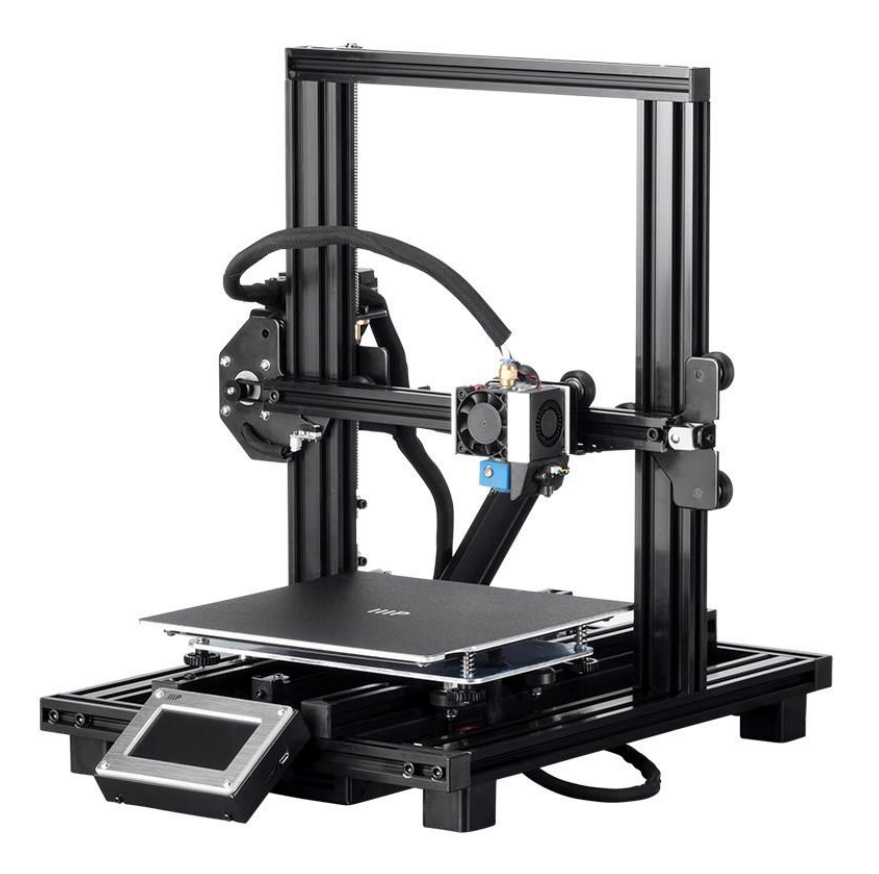

RÉF. 34438, 34579, 34580

# Manuel d'utilisation

# **TABLE DES MATIÈRES**

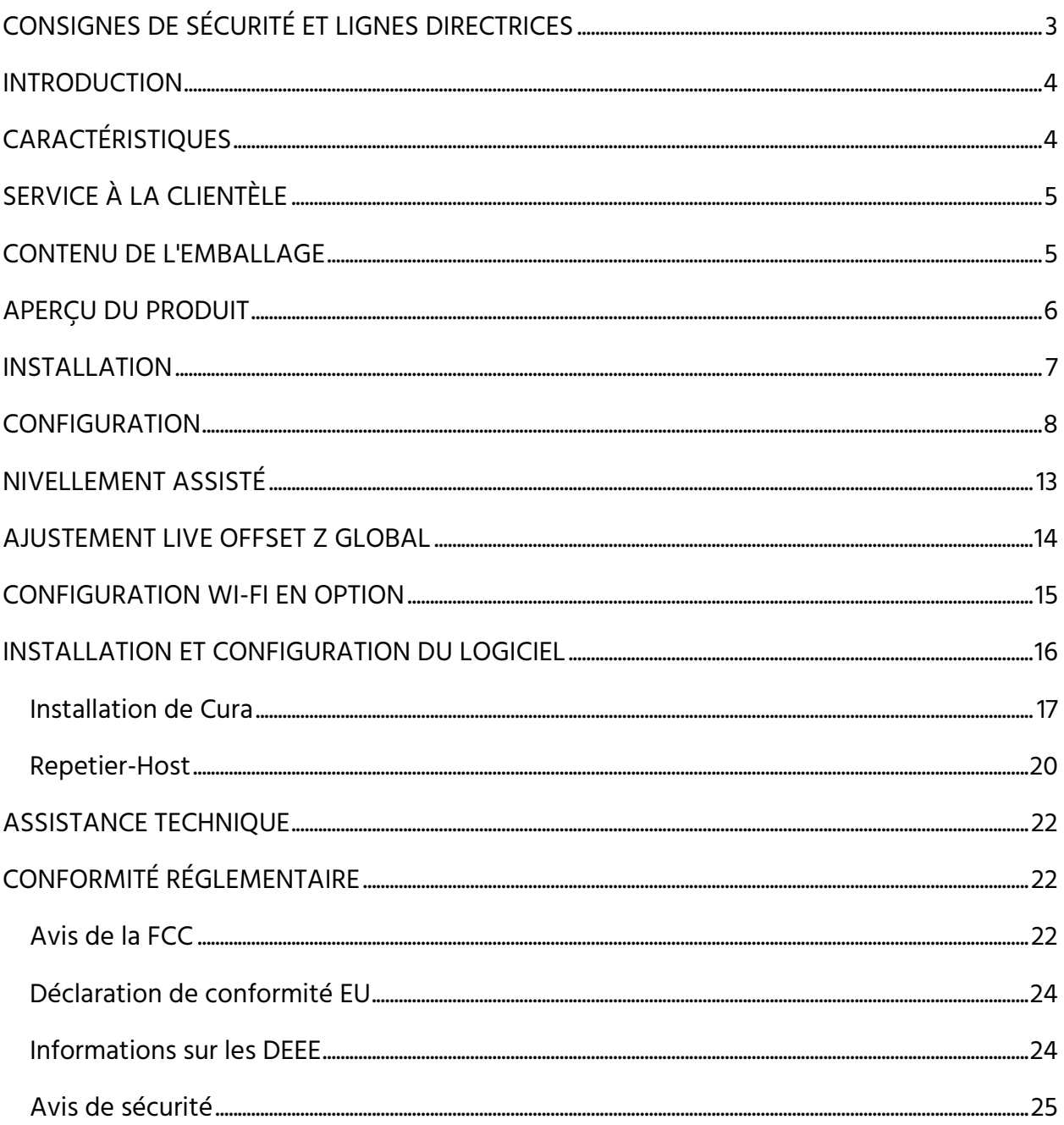

# <span id="page-2-0"></span>CONSIGNES DE SÉCURITÉ ET LIGNES DIRECTRICES

- Attention de ne pas endommager le papier PC sur le plateau d'impression.
- Éviter de toucher les éléments chauds, y compris les blocs chauffants, la buse d'extrusion, le filament extrudé, et le plateau d'impression chauffant.
- Ne pas porter de gants lors de l'utilisation ou de la réparation pour éviter les enchevêtrements.
- Conserver l'imprimante et tous les accessoires hors de la portée des enfants.
- Ne pas retirer ou débrancher le câble USB lors de l'impression à partir d'un ordinateur.
- Ne jamais tirer ou tordre le câble noir.
- Ne pas forcer ou déchirer quoi que ce soit pendant le déballage et l'installation. Cela peut endommager l'imprimante et/ou ses accessoires.
- Ne pas toucher à l'intérieur de l'imprimante pendant son fonctionnement.
- Toujours laisser refroidir l'imprimante et le filament extrudé avant de toucher à l'intérieur.
- S'assurer que l'imprimante est éteinte et débranchée de sa source d'alimentation avant d'effectuer des réparations ou un entretien.
- Ne pas installer cet appareil sur une surface instable où il pourrait tomber et provoquer des blessures, ou endommager l'appareil et/ou d'autres équipements.
- Ne pas soumettre le produit à des forces extrêmes, à des chocs, ou à des fluctuations de température ou d'humidité.
- Cet appareil est prévu uniquement pour un usage à l'intérieur.
- Ne pas exposer cet appareil à l'eau ou à toute sorte d'humidité. Ne pas placer de boissons ou d'autres contenants humides sur ou à proximité de l'appareil. Si de l'humidité s'infiltre dans ou sur l'appareil, le débrancher immédiatement de la prise secteur et le laisser sécher complètement avant de le remettre sous tension.
- Ne pas toucher l'appareil, le cordon d'alimentation ou tout autre câble branché avec les mains mouillées.
- Utiliser uniquement dans un endroit bien aéré. Ne pas utiliser dans des espaces confinés.
- Avant toute utilisation, vérifier que l'appareil et le cordon d'alimentation ne présentent pas de dommages physiques. Ne pas utiliser en cas de dommages physiques.
- Avant de brancher l'appareil dans une prise de courant, s'assurer que la sortie fournit le même type et niveau de puissance requis par l'appareil.
- Débrancher cet appareil de la source d'alimentation lorsqu'il n'est pas utilisé.
- Éviter d'endommager le cordon d'alimentation. Ne pas le plisser, le coincer, marcher dessus ou l'emmêler avec d'autres cordons. S'assurer que le cordon d'alimentation ne présente pas de risque de trébuchement.
- Ne jamais débrancher l'appareil en tirant sur le cordon d'alimentation. Toujours saisir la tête du connecteur ou le corps de l'adaptateur.

### <span id="page-3-0"></span>**INTRODUCTION**

Merci d'avoir acheté cette imprimante 3D de Monoprice! Cette imprimante dispose d'une seule extrudeuse capable d'imprimer en PLA, ABS, et d'autres matériaux. Vous pouvez imprimer à partir d'un PC Windows® ou d'un Mac® en utilisant une connexion USB, ou à partir de fichiers modèles 3D stockés sur une carte mémoire, sans avoir besoin d'une quelconque connexion PC. Cette imprimante est facile à configurer et à utiliser en suivant les instructions de ce manuel.

# <span id="page-3-1"></span>CARACTÉRISTIQUES

- Tête d'impression unique à extrusion
- Peut imprimer PLA, ABS, bois, cuivre, acier, bronze, et d'autres matériaux
- Design à structure ouverte pour une facilité d'utilisation et d'entretien
- Comprend une carte mémoire avec Cura, Repetier-Host et un exemple de modèle 3D

# <span id="page-4-0"></span>SERVICE À LA CLIENTÈLE

Le service à la clientèle de Monoprice s'engage à faire en sorte que votre expérience de commande, d'achat et de livraison soit sans égale. Si vous avez un problème avec votre commande, merci de nous donner l'occasion de corriger la situation. Vous pouvez contacter un représentant du service à la clientèle de Monoprice via le lien de chat en direct sur notre site Web www.monoprice.com ou via e-mail à support@monoprice.com. Veuillez consulter le site Web pour les horaires d'assistance et les liens.

## <span id="page-4-1"></span>CONTENU DE L'EMBALLAGE

Veuillez faire l'inventaire du contenu de l'emballage pour vous assurer d'avoir tous les articles énumérés ci-dessous. Si quelque chose manque ou est endommagé, veuillez s'il vous plait contacter le service clientèle Monoprice pour un remplacement.

1x imprimante 3D 1x support de filament 1x racloir en plastique 1x câble USB 1x carte mémoire 4x clés hexagonale (2 mm, 2,5 mm, 3 mm, 4 mm) 5x vis M5x20 5x vis M4x6 1x clé à fourche (8 mm) 1x cordon d'alimentation CA 1x manuel d'utilisation

# <span id="page-5-0"></span>APERÇU DU PRODUIT

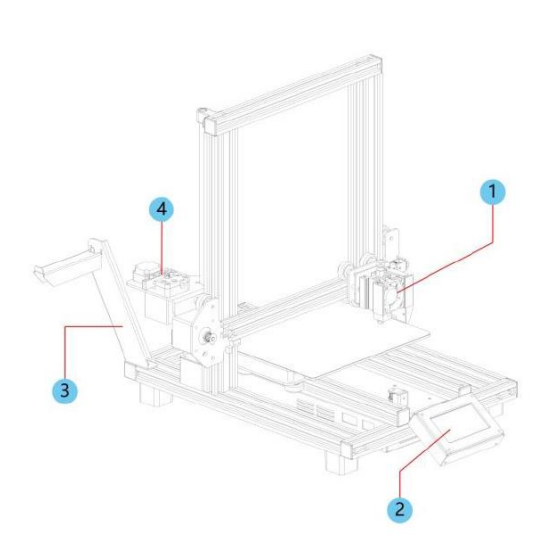

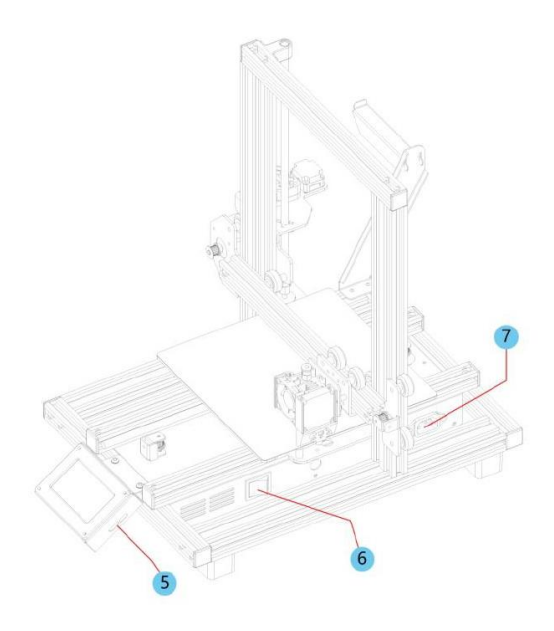

- 1. Extrudeuse
- 2. Écran tactile LCD
- 3. Support de filament
- 4. Mécanisme d'alimentation
- 5. Ports Micro USB et microSD™
- 6. Interrupteur d'alimentation
- 7. Connecteur d'alimentation CA

### <span id="page-6-0"></span>INSTALLATION

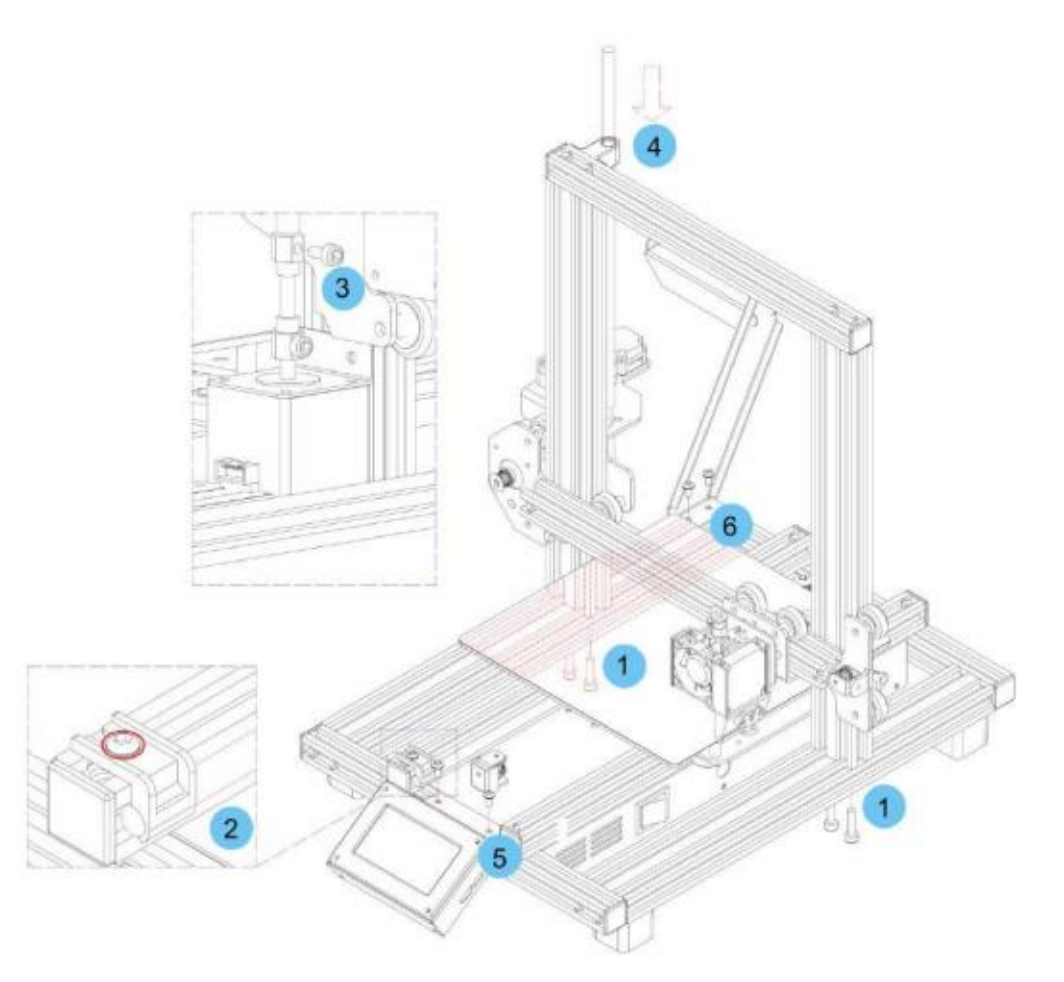

Toutes les instructions supposent que vous vous situez à l'avant de l'imprimante lors de l'assemblage.

- 1. Utilisez le matériau d'emballage pour poser l'imprimante sur le côté de façon à ce que vous puissiez voir les trous situés en bas. Positionnez la partie verticale du cadre en face des trous situés en bas, alignez les trous situés en bas du cadre vertical avec ceux du cadre horizontal, puis utilisez la clé Allen de 2,5 mm fournie et 4 vis M5x20 pour fixer le cadre vertical au cadre horizontal (2 vis de chaque côté).
- 2. La vis-mère de l'axe des Z est rangée à l'intérieur de la barre de chariot de l'axe des Y gauche et est fixée en place à l'aide de deux supports en plastique. Utilisez la clé Allen de 2,5 mm pour retirer les supports en plastique. Vous devrez déplacer le lit vers l'arrière pour accéder au support situé le plus à l'arrière. Retirez la vis-mère de

l'axe des Z de la barre de chariot de l'axe des Y gauche, puis replacez les supports en plastique et serrez les vis pour les fixer en place.

- 3. A l'aide de la clé Allen de 3 mm fournie, desserrez la vis située au-dessus de l'accouplement du moteur, de manière à pouvoir insérer la vis-mère de l'axe des Z.
- 4. Insérez la vis-mère de l'axe des Z à travers le trou dans le haut du cadre, puis faitesla passer à travers le trou du boîtier de l'extrudeuse jusqu'à ce que la partie non filetée de la vis soit complètement insérée dans l'accouplement moteur. Lorsqu'elle est correctement insérée, la partie supérieure sera au ras du cadre. Serrez la vis desserrée lors de l'étape précédente pour fixer la vis-mère de l'axe des Z au moteur.
- 5. A l'aide d'une clé Allen de 2,5 mm et de 2 vis M4x6, fixez le module d'affichage LCD sur le cadre de l'imprimante. Insérez la fiche à l'arrière du module.
- 6. Alignez les écrous encastrés du cadre avec les trous du porte-filament, puis fixez le porte-filament au cadre à l'aide de la clé Allen de 2,5 mm et de 2 vis M4x6.
- 7. Montez l'extrudeuse Hotend sur le support du **portique de l'axe des X** en alignant les tiges de positionnement et les aimants. Assurez-vous que les câbles soient audessus.
- 8. Branchez les trois connecteurs de câble dans les connexions appropriées à l'avant du côté gauche du chariot de l'axe des Y gauche, sous l'emplacement de stockage de la vis-mère de l'axe des Z mentionné à l'étape 3 ci-dessus.

### <span id="page-7-0"></span>**CONFIGURATION**

Avertissement! Veiller à ne pas enlever ou endommager la surface d'impression sur le plateau d'impression. Ce papier est essentiel pour s'assurer que le modèle 3D adhère correctement au plateau d'impression lors de l'impression. Si cette bande est endommagée ou s'use, la remplacer par du ruban de peinture, du ruban Kapton®, ou un ruban de masquage ordinaire.

Effectuer les étapes suivantes pour préparer l'imprimante à l'utilisation.

1. Placer l'imprimante sur une surface plane et stable avec beaucoup de ventilation et une prise de courant CA à proximité.

- 2. S'assurer que l'interrupteur est en position OFF. Brancher le cordon d'alimentation CA dans le connecteur d'alimentation CA sur le côté droit de l'imprimante, puis brancher l'autre extrémité dans une prise de courant CA à proximité. Faire basculer l'interrupteur en position ON.
- 3. Insérer la carte mémoire incluse dans la fente sur le côté droit du module LCD.
- 4. Appuyer sur le bouton Préchauffer du Menu principal.

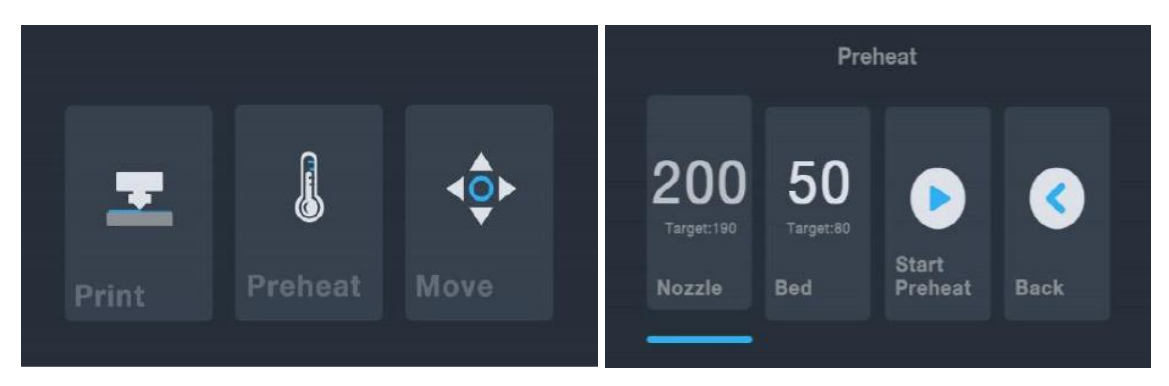

- 5. Appuyez sur le bouton embout, puis réglez la température de l'embout sur la valeur de consigne. La valeur de consigne dépend du type de filament utilisé. Pour l'échantillon de filament PLA inclus, la température doit être comprise entre 200~220°C.
- 6. Appuyer sur le bouton Lit, puis régler la température sur la température cible pour le type de filament.
- 7. Appuyez sur le bouton lancement du préchauffage (Démarrer préchauffage). L'imprimante commencera à préchauffer l'embout et le lit d'impression chauffant jusqu'à la valeur de consigne et le bouton lancement du préchauffage passera à Arrêt du préchauffage. Les boutons embout et Lit affichent les températures au fur et à mesure qu'elles changent.

8. Pendant que l'imprimante chauffe, ouvrir le filament. À l'aide d'une paire de ciseaux ou d'une pince coupante, couper en diagonale l'extrémité du filament pour la mise au point, comme le montrent les images ci-dessous. Placer la bobine du filament sur le support à filament.

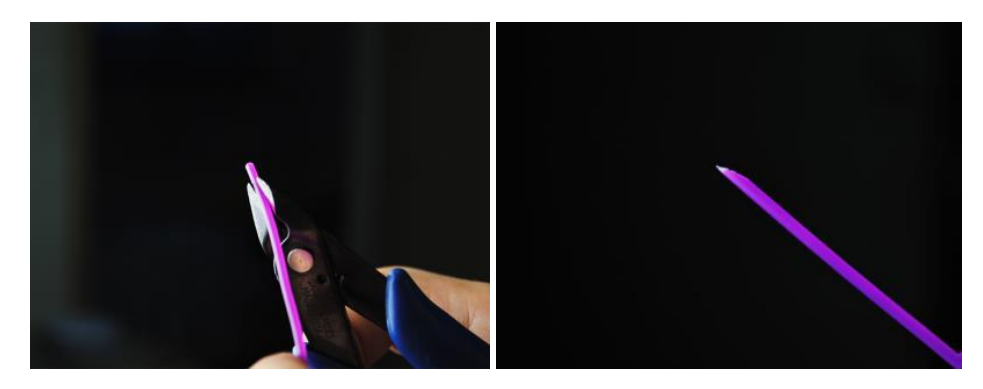

- 9. Appuyez sur le bouton Retour du menu Préchauffage pour revenir au Menu principal, puis appuyez sur le bouton Déplacer du Menu principal pour accéder au menu Déplacer. Appuyez sur le **containt dans la colonne Z** pour soulever l'extrudeuse d'environ 3 à 5 cm au-dessus de la plate-forme de construction.
- 10. Tout en serrant le levier sur le Mécanisme d'alimentation, insérer le filament et le pousser dans l'ouverture. Continuez à pousser jusqu'à ce que vous sentiez de la résistance au moment où elle atteint l'extrémité chaude. Cela devrait être environ 30 cm de filament. Relâchez le levier du Mécanisme d'alimentation.

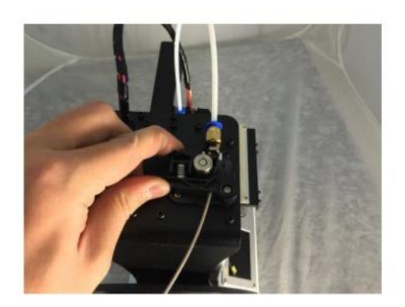

11. Appuyez sur le **bouton dans la colonne E du Menu Déplacer** pour introduire le filament dans l'extrudeuse hotend. Continuez à toucher le bouton jusqu'à ce que plusieurs centimètres de filament aient été extrudés.

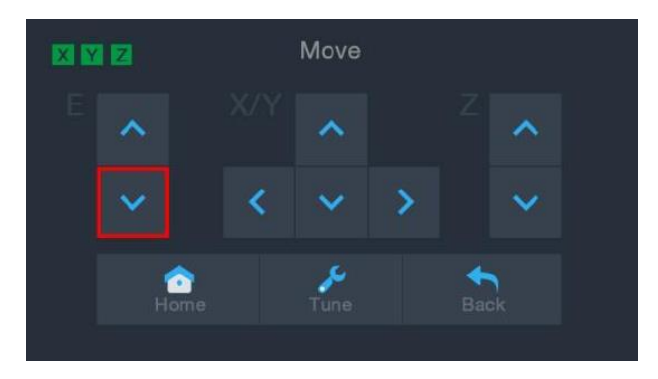

- 12. l'aide du grattoir en plastique fourni, nettoyez le filament extrudé de l'embout et de la plate-forme de construction. Il est normal que le filament suinte de l'embout lorsque l'imprimante est chaude.
- 13. Toucher le bouton **du Menu déplacer** pour revenir au Menu principal.
- 14. Appuyez sur le bouton Imprimer dans le Menu principal. L'imprimante lit le contenu de la carte mémoire et l'affiche à l'écran. Touchez le fichier cat.gcode pour lancer l'impression du modèle. L'impression de l'échantillon peut prendre jusqu'à 3 heures.

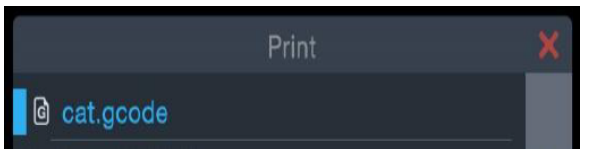

15. Après l'impression de la première couche, toucher le bouton Pause ou Annuler pour interrompre l'impression.

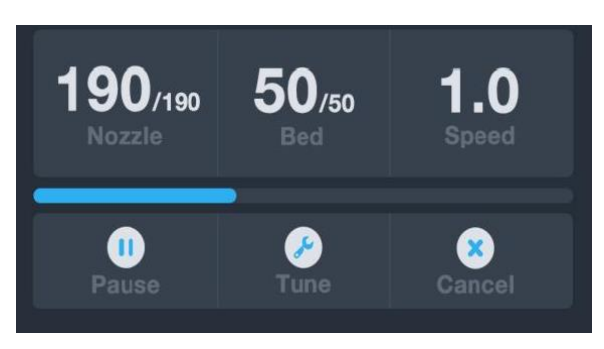

16. Comparer la première couche avec les images du tableau ci-dessous pour déterminer si le plateau d'impression doit être ajusté ou non. S'il doit être ajusté, appuyez sur le bouton Annuler dans le Menu d'impression pour arrêter l'impression. Le Menu principal s'affichera.

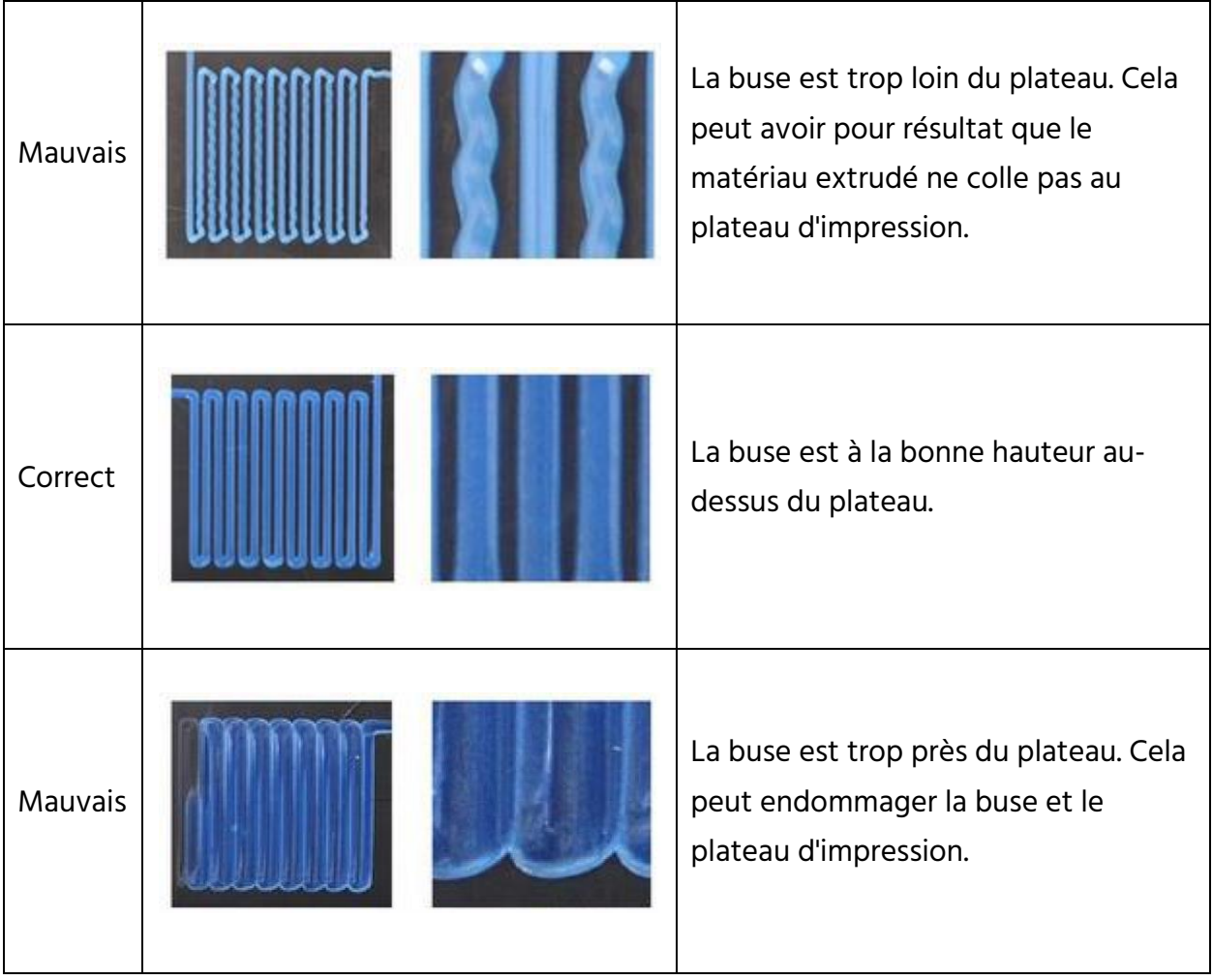

# <span id="page-12-0"></span>NIVELLEMENT ASSISTÉ

Si l'écart entre la buse et le plateau d'impression n'est pas correct, utiliser la fonction Ajustement automatique pour ajuster l'écart. Il est nécessaire de procéder à un ajustement automatique avant d'utiliser l'imprimante pour la première fois ou après l'avoir déplacée.

Noter que la fonction Ajustement automatique déterminera les offsets locaux pour chaque emplacement sur une grille 5 po x 5 po. Cette fonction ne réglera pas l'offset Z global pour la distance du lit. Ceci est réglé via la mise au point de l'offset pendant l'impression, ou dans le menu qui lance la fonction d'ajustement automatique. Pour plus de détails, consulter la section AJUSTEMENT LIVE OFFSET Z GLOBAL ci-dessous.

1. Lorsque l'imprimante est activée et que le Menu principal s'affiche, appuyer sur le bouton Déplacer du Menu principal, puis sur le bouton Mise au point du Menu déplacer pour entrer dans le Menu configuration offset.

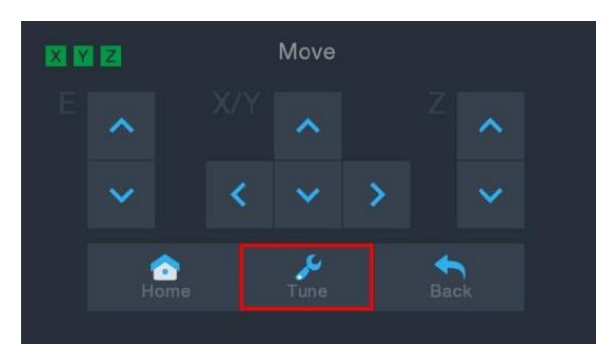

2. Appuyez sur le bouton de Mise à niveau automatique. L'imprimante déplacera l'extrudeuse en différents points et mesurera la distance entre l'embout et le lit d'impression pour déterminer le décalage local approprié à chaque point. Cette fonction ne fonctionne qu'avec le lit d'impression métallique, qui est standard sur l'imprimante MP10.

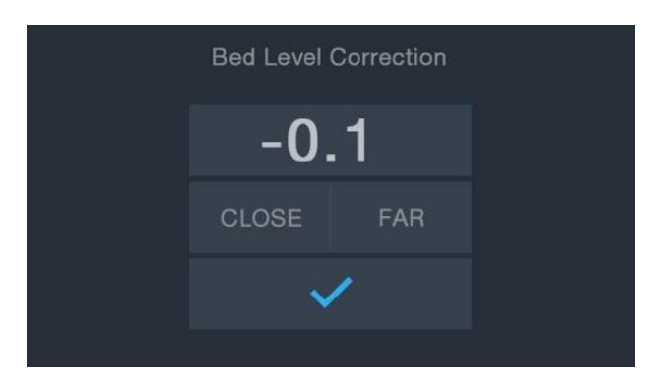

- 3. Appuyez sur le bouton Déplacer du Menu principal pour accéder au Menu Déplacer, puis appuyez sur le **b**outon dans la colonne **Z** pour soulever l'extrudeuse d'environ 3 à 5 cm au-dessus de la plate-forme de construction.
- 4. l'aide du grattoir en plastique, nettoyez le filament extrudé du lit et de l'extrémité chaude.
- 5. Appuyez sur le bouton Tune dans le Menu Déplacer pour accéder au Menu Réglage de décalage. Si l'embout était trop proche, appuyez sur le bouton FAR. Si l'embout était trop éloignée, appuyer sur le bouton FERMER. Ceci ajuste le décalage Z de 0,1 mm.
- 6. Redémarrez l'impression en suivant les étapes 14 à 16 de la section *CONFIGURATION* ci-dessus.

### <span id="page-13-0"></span>AJUSTEMENT LIVE OFFSET Z GLOBAL

Lors de l'impression du modèle, vous pouvez utiliser cette fonction pour régler avec précision l'écart entre l'embout et le lit. Appuyez sur le bouton Tune pour accéder au menu de Correction du Niveau du Lit, puis appuyez sur le bouton FAR ou FERMER pour augmenter ou diminuer l'écart entre l'embout et le lit. Cela peut vous aider à obtenir une bonne première couche, mais veuillez laisser à l'imprimante un court laps de temps pour lui permettre de mettre en œuvre la modification.

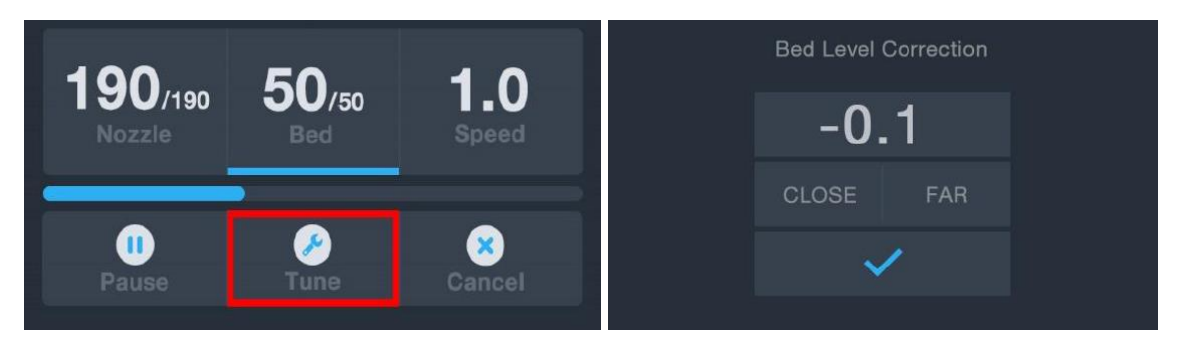

### <span id="page-14-0"></span>CONFIGURATION WI-FI EN OPTION

Vous pouvez connecter l'imprimante sans fil à un réseau Wi-Fi® à 2, 4 GHz pour imprimer des modèles à partir de votre téléphone ou tablette Android ™. Effectuez les étapes suivantes pour configurer la connexion Wi-Fi pour votre appareil.

- 1. Ouvrez le Notepad sur votre PC pour créer un nouveau fichier.
- 2. Copiez le bloc de gcode ci-dessous dans le fichier texte vide.
- 3. Remplacez le SSID dans le gcode par le SSID de votre réseau et le PASSWORD dans le gcode par le mot de passe de votre réseau. Votre mot de passe ne peut contenir aucun point-virgule.
- 4. Enregistrez sur une carte microSD ™ le fichier en utilisant le nom de fichier WiFi.gcode.
- 5. Insérez la carte microSD dans le lecteur de carte de l'imprimante.
- 6. Sélectionnez Imprimer dans le Main Menu de l'imprimante. L'imprimante lira le contenu de la carte microSD.
- 7. Localisez et sélectionnez le fichier WiFi.gcode. Dès que l'imprimante centre la tête d'impression, le processus est terminé et votre imprimante doit être connectée à votre réseau Wi-Fi®.

#### Remarques:

- 1. Vous pouvez avoir des difficultés à vous connecter au réseau Wi-Fi® si vous avez un réseau de 2,4 GHz et 5 GHz avec le même SSID. Essayez de changer le SSID du réseau de 5 GHz si cela se produit. Pour de meilleurs résultats, déplacez l'imprimante vers un emplacement plus proche du routeur ou du point d'accès Wi-Fi .
- 2. L'imprimante ne peut pas utiliser à la fois une connexion Wi-Fi et une connexion USB.

#### Gcode Block

```
M106 S0 ; turn fan off in case it was already on
M106 S200 ; turn fan on to signify start
G28 X Y ; home X & Y to signify start
; 
; 
M550 SSID
M551 PASSWORD
; 
; 
G1 X150 Y150 F1000 ; CENTER bed to signify completion
M106 S0 ; turn fan off to signify completion
M84 ; disable motors
Veuillez noter que dans le bloc gcode ci-dessus, quatre lignes commencent par un point-
virgule. Les 1ère, 3e et 4e lignes un seul espace après le point-virgule et la deuxième ligne 
comporte deux espaces après le point-virgule. Ces espaces doivent être présents, évitez
```
donc d'utiliser un éditeur de texte qui supprime les espaces en fin de ligne.

#### <span id="page-15-0"></span>INSTALLATION ET CONFIGURATION DU LOGICIEL

Comme vous l'avez vu, vous pouvez imprimer un modèle directement à partir d'un fichier gcode présent sur une carte microSD™ , et il s'agit de la méthode préférée car elle ne nécessite pas de connexion permanente à votre ordinateur. Vous pouvez télécharger des fichiers gcode sur la carte microSD et les imprimer sans avoir à élaborer de fichiers modèles.

Toutefois, vous pouvez créer vos propres fichiers gcode en utilisant un programme open source, comme Cura ou Repetier-Host qui sont préinstallés sur la carte microSD fournie avec l'imprimante. Ces programmes utilisent des modèles 3D (généralement des fichiers .STL ou .OBJ) et, en utilisant des informations spécifiques à la machine, génèrent un fichier gcode avec des instructions détaillées pour que l'imprimante crée le modèle sélectionné. Nous vous recommandons de commencer avec Cura, puisqu'il comprend un Slicing Engine.

#### <span id="page-16-0"></span>Installation de Cura

- 1. Utiliser un lecteur de cartes pour lire le contenu de la carte microSD™ incluse. Localiser et double-cliquer sur le fichier Cura\_3.3.1.exe pour lancer le programme d'installation.
- 2. Cliquer sur le bouton Suivant sur l'écran Accueil, puis cliquer sur le bouton J'accepte de l'écran Contrat de licence.

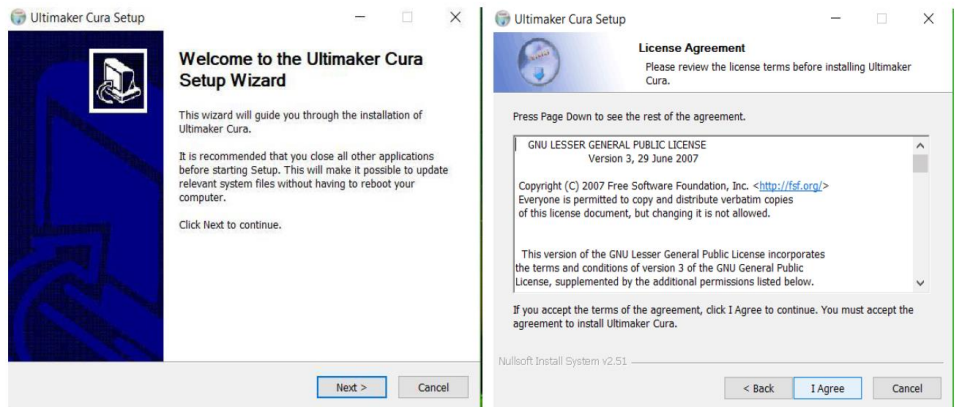

3. Utiliser le navigateur pour sélectionner un répertoire d'installation ou accepter le répertoire par défaut (recommandé). Cliquer sur le bouton Suivant pour continuer.

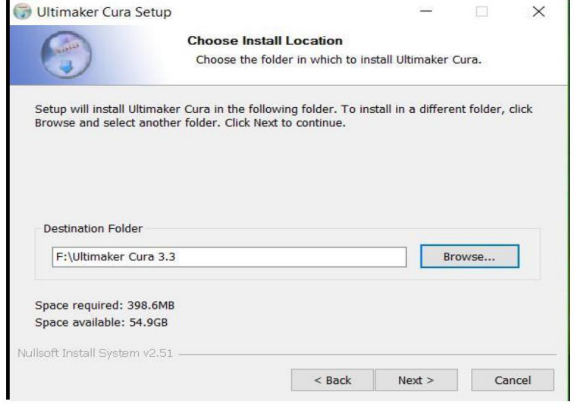

4. S'assurer que toutes les cases sont cochées, puis cliquer sur Installer pour continuer.

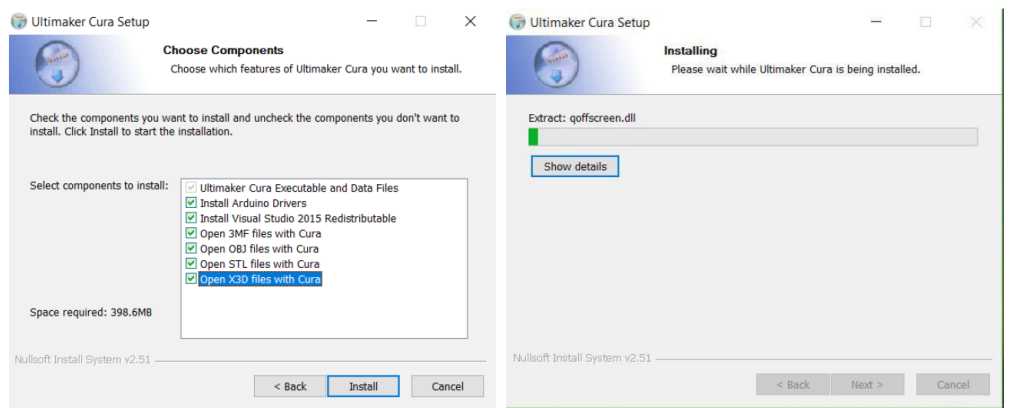

5. Cliquer sur Terminer pour achever l'installation et lancer le programme Cura.

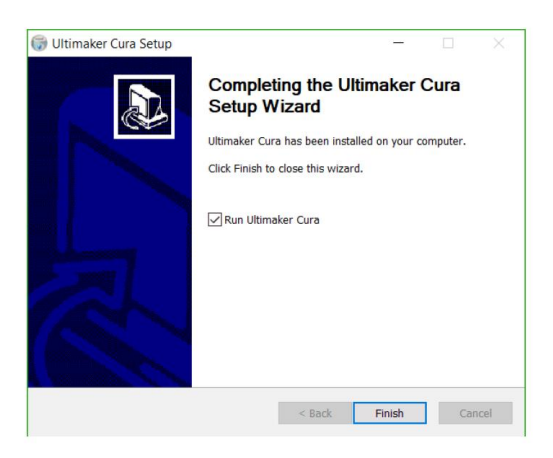

6. Cliquer sur Imprimante > Imprimante > Ajouter une imprimante...

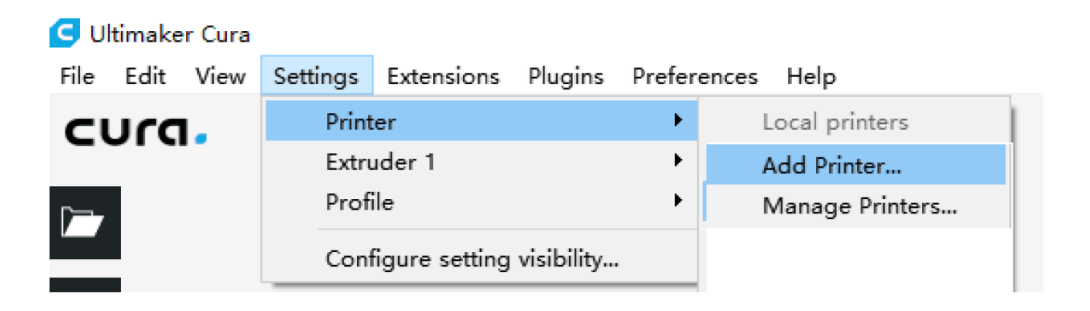

7. Cliquer sur l'option Autre, puis choisir Monoprice MP10 Mini. Cliquer sur le bouton Ajouter une imprimante pour continuer.

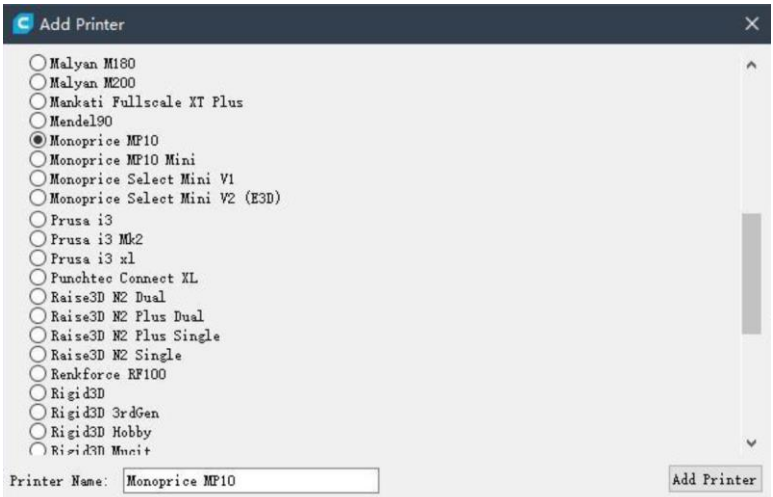

8. L'écran Paramètres de la machine s'affichera. Cliquez sur le bouton Fermer pour terminer l'installation de Cura.

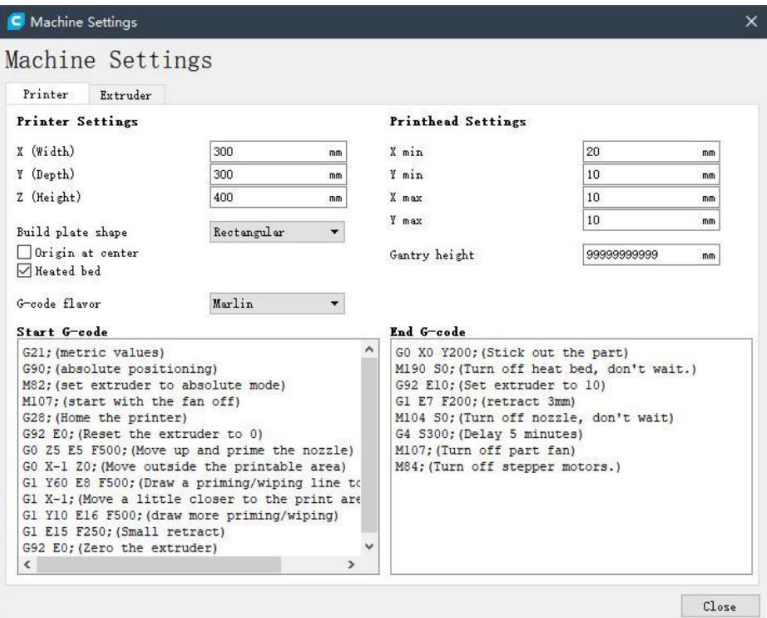

#### <span id="page-19-0"></span>Repetier-Host

Vous pouvez également installer Repetier-Host à partir du fichier présent sur la carte microSD™ incluse. Les captures d'écran ci-dessous montrent les bons paramètres Repetier-Host à utiliser pour cette imprimante.

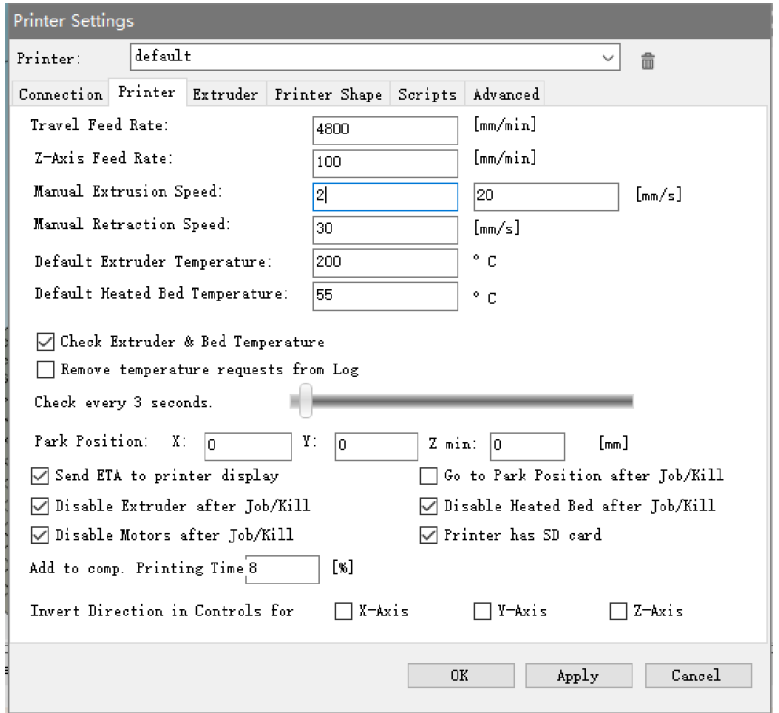

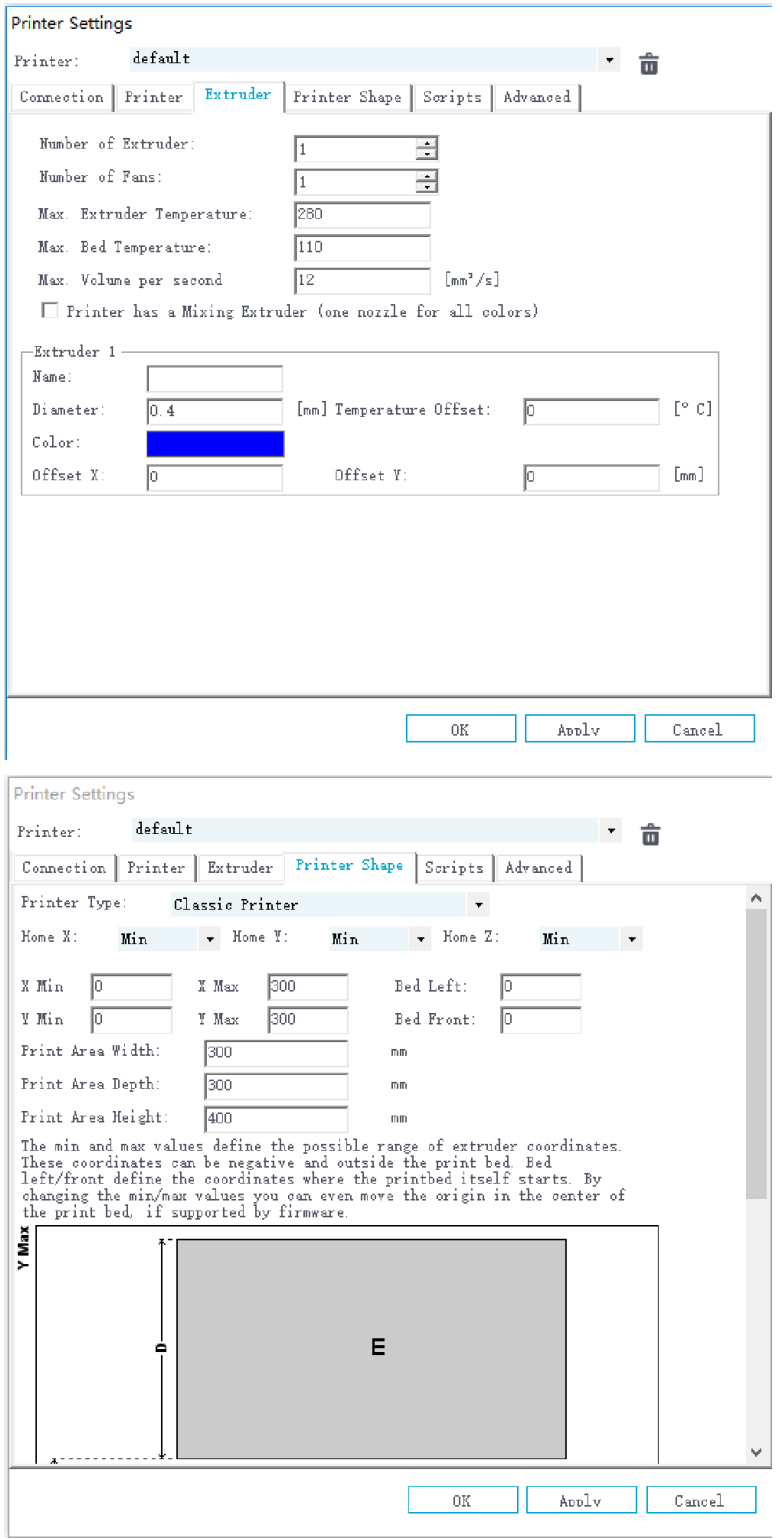

# <span id="page-21-0"></span>ASSISTANCE TECHNIQUE

Monoprice est ravi de fournir gratuitement, en direct, une assistance technique en ligne pour vous aider avec toutes les questions que vous pourriez avoir concernant l'installation, la configuration, le dépannage, ou des recommandations de produits. Si vous avez besoin d'aide avec votre nouveau produit, veuillez contacter l'assistance technique en ligne pour discuter avec l'un de nos aimables associés qualifiés. L'assistance technique est disponible via le bouton de chat en ligne sur notre site web www.monoprice.com ou par e-mail en envoyant un message à tech@monoprice.com. Veuillez consulter le site Web pour les horaires d'assistance et les liens.

# <span id="page-21-1"></span>CONFORMITÉ RÉGLEMENTAIRE

<span id="page-21-2"></span>Avis de la FCC

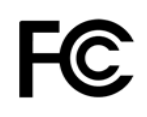

Cet appareil est conforme à l'article 15 de la réglementation de la FCC. Son fonctionnement est soumis aux deux conditions suivantes: (1) Cet appareil ne doit pas causer d'interférences nuisibles, et (2) cet appareil doit accepter toute interférence reçue, y compris toute interférence pouvant causer un fonctionnement indésirable.

La modification de l'équipement sans l'autorisation de Monoprice peut entraîner la nonconformité de l'équipement avec les exigences de la FCC pour les appareils numériques de classe B. Dans ce cas, votre droit d'utiliser le matériel peut être limité par la réglementation de la FCC et vous pourriez être tenu de corriger toute interférence avec les communications radio ou télévision à vos propres frais.

Cet équipement a été testé et jugé conforme aux limites pour un appareil numérique de classe B, en vertu de l'article 15 de la réglementation de la FCC. Ces limites sont conçues afin de fournir une protection raisonnable contre les interférences nuisibles dans une installation résidentielle. Cet équipement produit, utilise et peut émettre de l'énergie de fréquence radio et, s'il n'est pas installé et utilisé conformément aux instructions, peut causer des interférences nuisibles aux communications radio. Toutefois, il n'y a aucune garantie que des interférences ne se produiront pas dans une installation spécifique. Si cet équipement cause des interférences nuisibles à la réception des signaux de radio ou de télévision, ce qui peut être déterminé en mettant l'équipement hors et sous tension, l'utilisateur peut tenter de corriger ces interférences de l'une des façons suivantes :

- Réorienter ou déplacer l'antenne de réception.
- Augmenter la distance entre l'équipement et le récepteur.
- Brancher l'équipement dans une prise de courant sur un circuit différent de celui auquel le récepteur est branché.
- Consultez le détaillant ou un technicien radio/TV expérimenté pour obtenir de l'aide.

La modification de l'équipement sans l'autorisation de Monoprice peut entraîner la nonconformité de l'équipement avec les exigences de la FCC pour les appareils numériques de classe A. Dans ce cas, votre droit d'utiliser le matériel peut être limité par la réglementation de la FCC et vous pourriez être tenu de corriger toute interférence avec les communications radio ou télévision à vos propres frais.

# $\epsilon$ Déclaration de conformité EU

<span id="page-23-0"></span>Monoprice, Inc. déclare que le produit décrit dans ce guide ou manuel d'utilisation est conforme aux directives applicables ci-dessous. Le texte intégral de la déclaration de conformité UE est disponible à l'adresse Internet suivante:

[https://www.monoprice.com/product?c\\_id=107&cp\\_id=10724&cs\\_id=1072403&p\\_id=3443](https://www.monoprice.com/product?c_id=107&cp_id=10724&cs_id=1072403&p_id=34438&seq=1&format=2) [8&seq=1&format=2](https://www.monoprice.com/product?c_id=107&cp_id=10724&cs_id=1072403&p_id=34438&seq=1&format=2) ou la déclaration de conformité CE peut être consultée dans ce manuel d'utilisation.

- Directive CEM 2004/108/UE
- Directive basse tension 2014/35/UE
- Directive RoHS2 2011/65/UE
- Directive DEEE 2012/19/UE
- Directive relative aux emballages et aux déchets d'emballages 94/62/UE
- Directive REACH 1907/2006/UE

#### <span id="page-23-1"></span>Informations sur les DEEE

Informations destinées au consommateur en ce qui concerne les produits de consommation couverts par la Directive européenne 2012/19/UE relative aux déchets d'équipements électriques et électroniques (DEEE).

Ce document contient des informations importantes pour les utilisateurs en ce qui concerne l'élimination et le recyclage appropriés des produits Monoprice. Les consommateurs sont tenus de se conformer au présent avis pour tous les produits portant le symbole suivant:

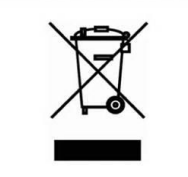

Pour les consommateurs dans l'Union européenne: cette directive européenne exige que le produit portant ce symbole et/ou son emballage ne soient pas éliminés avec des déchets municipaux non triés. Le symbole indique que ce produit doit être éliminé séparément des flux de déchets ménagers ordinaires. Il est de votre responsabilité de vous débarrasser de ce produit et d'autres produits électriques et électroniques via des installations de collecte désignées par le gouvernement ou les autorités locales. L'élimination et le recyclage appropriés aideront à prévenir les conséquences négatives potentielles pour l'environnement et la santé humaine. Pour plus d'informations sur l'élimination de vos produits indésirables, veuillez contacter votre service local d'élimination des déchets ou les autorités locales.

#### <span id="page-24-0"></span>Avis de sécurité

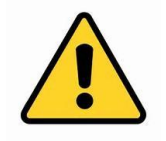

AVERTISSEMENT: Ne pas utiliser ce produit près de l'eau, par exemple dans un sous-sol humide ou près d'une piscine ou dans une zone où un contact accidentel avec l'eau ou un liquide pourrait se produire.

AVERTISSEMENT: Éviter d'utiliser ce produit pendant un orage électrique. Il peut y avoir un risque de choc électrique causé par la foudre.

AVERTISSEMENT: L'adaptateur secteur externe ou le cordon d'alimentation constitue le dispositif de débranchement de l'équipement. La prise de courant doit être située à proximité de l'équipement et son accès doit être facile.

AVERTISSEMENT: Utiliser ce produit dans un endroit bien aéré.

Microsoft® et Windows® sont des marques déposées de Microsoft Corporation aux États-Unis et/ou dans d'autres pays.

SD® et microSD® sont des marques de commerce ou des marques déposées de SD-3C, LLC aux États-Unis, dans d'autres pays, ou les deux.

DuPont™ et Kapton® sont des marques déposées de E.I. du Pont de Nemours and Company.

Wi-Fi® est une marque déposée de la Wi-Fi Alliance.

Android™ est une marque déposée de Google LLC.